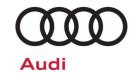

# Service Action Code: 24FM

Subject

#### **Engine Control Module (ECM) Software**

**Release Date** 

June 18, 2020

#### Affected Vehicles

| Country | Beginning<br>Model<br>Year | Ending<br>Model<br>Year | Vehicle | Vehicle<br>Count |
|---------|----------------------------|-------------------------|---------|------------------|
| USA     | 2017                       | 2018                    | RS3     | 2,070            |
| USA     | 2018                       | 2018                    | TT      | 638              |
| CAN     | 2018                       | 2018                    | RS3     | 1,017            |
| CAN     | 2018                       | 2018                    | TT      | 358              |

Check Campaigns/Actions screen in Elsa on the day of repair to verify that a VIN qualifies for repair under this action. Elsa is the <u>only</u> valid campaign inquiry & verification source.

- ✓ Campaign status must show "open."
- ✓ If Elsa shows other open action(s), inform your customer so that the work can also be completed at the same time the vehicle is in the workshop for this campaign.

#### **Problem Description**

Due to a software issue, the fuel injection system may encounter a "vapor lock" condition. This condition could result in an EPC light, a poor running concern, and possibly a high-pitched noise from the engine compartment.

**Corrective Action** 

Update ECM software.

**Parts Information** 

Software update only; no parts needed.

**Code Visibility** 

On or about June 18, 2020, the campaign code will be applied to affected vehicles.

**Owner Notification** 

Owner notification will take place in June 2020. Owner letter examples are included in this bulletin for your reference.

Campaign Expiration
Date

This campaign expires on **December 31, 2022.** Repairs must be performed on or before this date to be eligible for payment. Keep this expiration date in mind when scheduling customers for this action. If a customer wishes to have this service performed after the expiration date, your dealerships normal parts and labor cost associated with this repair will apply.

Additional Information

Please alert everyone in your dealership about this action, including Sales, Service, Parts and Accounting personnel. Contact Warranty if you have any questions.

Dealers must ensure that every affected inventory vehicle has this campaign completed <u>before</u> <u>delivery to consumers</u>.

June 2020 24FM Page 1 of 12

#### **Claim Entry Instructions**

After campaign has been completed, enter claim as soon as possible to help prevent work from being duplicated elsewhere. Attach the Elsa screen print showing action *open on the day of repair* to the repair order. If customer refused campaign work:

- ✓ <u>U.S. dealers:</u> Submit the request through Audi Warranty Online under the <u>Campaigns/Update</u> option.
- ✓ Canada dealers: Upload the repair order [signed by customer] to Audi WIN/Operations/Campaign Closure.

|                     | _                                          |                                    |                                       |  |  |
|---------------------|--------------------------------------------|------------------------------------|---------------------------------------|--|--|
| Service Number      | 24FM                                       |                                    |                                       |  |  |
| Damage Code         | 0099                                       |                                    |                                       |  |  |
| Parts Vendor Code   | 002                                        |                                    |                                       |  |  |
| Claim Type          | Sold vehicle: 7 10 Unsold vehicle: 7 90    |                                    |                                       |  |  |
| Causal Indicator    | Mark labor as causal                       |                                    |                                       |  |  |
| Vehicle Wash/Loaner | Do not claim wash/loaner under this action |                                    |                                       |  |  |
| Criteria I.D.       | 8V or FV                                   |                                    |                                       |  |  |
|                     | LABOR                                      |                                    |                                       |  |  |
|                     | Labor Op                                   | Time Units                         | Description                           |  |  |
|                     | 2706 89 50                                 | 10                                 | Connect battery charger               |  |  |
|                     | 2470 25 99                                 | Time stated on diagnostic protocol | Update engine control module software |  |  |

The repair information in this document is intended for use only by skilled technicians who have the proper tools, equipment and training to correctly and safely maintain your vehicle. These procedures are not intended to be attempted by "do-it-yourselfers," and you should not assume this document applies to your vehicle, or that your vehicle has the condition described. To determine whether this information applies, contact an authorized Audi dealer. ©2020 Audi of America, Inc. and Audi Canada. All Rights Reserved.

June 2020 24FM Page 2 of 12

#### **Customer Letter Example (USA)**

<MONTH YFAR>

<CUSTOMER NAME>

<CUSTOMER ADDRESS>

<CUSTOMER CITY STATE ZIPCODE>

This notice applies to your vehicle: <MODEL YEAR> <BRAND> <CARLINE>, <VIN> Subject: Service Action 24FM - Engine Control Module (ECM) Software

Dear Audi Owner,

As part of Audi's ongoing commitment to customer satisfaction, we are informing you of our decision to conduct a service action on certain 2017-2018 MY Audi RS3 and certain 2018 MY TT Coupe vehicles. Our records show that you are the owner of a vehicle affected by this action.

What is the issue? Due to a software issue, the fuel injection system may encounter a "vapor lock"

condition. This condition could result in an EPC light, a poor running concern, and

possibly a high-pitched noise from the engine compartment.

What will we do? Your authorized Audi dealer will update the engine control module software. This work

will take about an hour to complete and will be performed for you free of charge.

What should you do? In order to limit any possible inconvenience, please contact your authorized Audi dealer

> as soon as possible to schedule this service. Please keep in mind that your dealer may need additional time for the preparation of the repair, as well as to accommodate their daily workshop schedule. For your convenience, you can also visit www.audiusa.com and click on the "Find a Dealer" link to locate a dealer near you and schedule this

service.

This service action will be available for you free of charge only until December 31, 2022. If you wish to have this service performed after that date, your dealer's normal

parts and labor cost associated with this repair will apply.

Lease vehicles and If you are the lessor and registered owner of the vehicle identified in this action, please address changes

forward this letter immediately via first-class mail to the lessee within ten (10) days of receipt. If you have changed your address or sold the vehicle, please fill out the

enclosed prepaid Owner Reply card and mail it to us so we can update our records.

Can we assist you further?

If your authorized Audi dealer fails or is unable to complete this work free of charge within a reasonable time, please contact Audi Customer Experience at 1-800-253-2834

or via our "Contact Us" page at www.audiusa.com.

Checking your vehicle To check your vehicle's eligibility for repair under this or any other recall/service for open Recalls and campaign, please visit the Recall/Service Campaign Lookup **Service Campaigns** www.audiusa.com and enter your Vehicle Identification Number (VIN).

We apologize for any inconvenience this matter may cause; however we are taking this action to help ensure your vehicle continues to meet and exceed your expectations.

Sincerely,

**Audi Customer Protection** 

#### **Customer Letter Example (Canada)**

<MONTH YEAR>

<CUSTOMER NAME>

<CUSTOMER ADDRESS>

<CUSTOMER CITY STATE ZIPCODE>

This notice applies to your vehicle: <MODEL YEAR> <BRAND> <CARLINE>, <VIN>

Subject: Service Action 24FM - Engine Control Module (ECM) Software

Dear Audi Owner,

As part of Audi's ongoing commitment to customer satisfaction, we are informing you of our decision to conduct a service action on certain 2017-2018 MY Audi RS3 and certain 2018 MY TT Coupe vehicles. Our records show that you are the owner of a vehicle affected by this action.

What is the issue? Due to a software issue, the fuel injection system may encounter a "vapor lock"

condition. This condition could result in an EPC light, a poor running concern, and

possibly a high-pitched noise from the engine compartment.

What will we do? Your authorized Audi dealer will update the engine control module software. This work

will take about an hour to complete and will be performed for you free of charge.

What should you do? In order to limit any possible inconvenience, please contact your authorized Audi dealer

as soon as possible to schedule this service. Please keep in mind that your dealer may need additional time for the preparation of the repair, as well as to accommodate their

daily workshop schedule.

This service action will be available for you <u>free of charge only until December 31,</u> **2022.** If you wish to have this service performed after that date, your dealer's normal

parts and labor cost associated with this repair will apply.

Lease vehicles and address changes

If you are the lessor and registered owner of the vehicle identified in this action, please forward this letter immediately via first-class mail to the lessee within ten (10) days of receipt. If you have changed your address or sold the vehicle, please fill out the enclosed prepaid Owner Reply card and mail it to us so we can update our records.

Can we assist you further?

If your authorized Audi dealer fails or is unable to complete this work free of charge within a reasonable time, please contact Audi Customer Relations Monday through Friday from 8AM to 8PM EST at 1-800-822-2834 or via our "Contact Audi Canada"

page at www.audi.ca.

We apologize for any inconvenience this matter may cause; however we are taking this action to help ensure your vehicle continues to meet and exceed your expectations.

Sincerely,

**Audi Customer Protection** 

#### **Repair Overview**

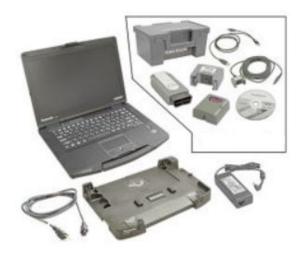

• Update engine control module software.

### U NOTE

- Damages resulting from improper repair or failure to follow these work instructions are the dealer's responsibility and are not eligible for reimbursement under this action.
- Diagnosis and repair of pre-existing conditions in the vehicle are not covered under this action.

#### U NOTE

If a vehicles arrives with one or more of the following faults, this repair should be performed prior to performing additional diagnosis. Please note that these faults can be caused by failures outside of the condition outlined in this repair. Diagnosis and repair of such failures will not be covered under this action.

| Address Word/Control Module        | DTC                                                                            |
|------------------------------------|--------------------------------------------------------------------------------|
|                                    | DTC P008700 (fuel rail/system pressure too low).                               |
|                                    | DTC P21F500 (fuel measuring system 2, bank 1 system too rich from idle speed). |
| 0001/Engine Control Module – J623  | DTC P21F400 (fuel measuring system 2, bank 1 system too lean from idle speed). |
| 000 1/Engine Control Module – 3023 | DTC P218700 (bank 1, fuel measuring system too lean at idle speed).            |
|                                    | DTC P21F800 (fuel measuring system 2, bank 1 system too lean at idle speed).   |
|                                    | DTC P217700 (bank 1, fuel measuring system too lean from idle speed).          |

The repair information in this document is intended for use only by skilled technicians who have the proper tools, equipment and training to correctly and safely maintain your vehicle. These procedures are not intended to be attempted by "do-it-yourselfers," and you should not assume this document applies to your vehicle, or that your vehicle has the condition described. To determine whether this information applies, contact an authorized Audi dealer. ©2020 Audi of America, Inc. and Audi Canada. All Rights Reserved.

June 2020 24FM Page 5 of 12

#### **Required Tools**

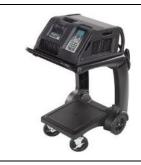

Battery Tester/Charger
- GRX3000VAS(or equivalent)

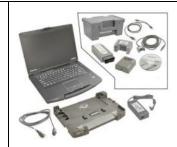

Diagnostic Tester
-VAS6150X/VAS6160X(or equivalent)

#### **Repair Instruction**

#### **Section A - Check for Previous Repair**

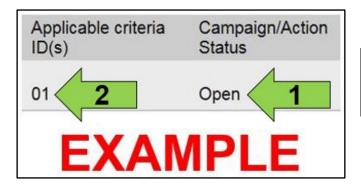

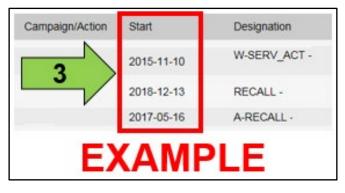

• Enter the VIN in Elsa and proceed to the "Campaign/Action" screen.

#### i TIP

On the date of repair, print this screen and keep a copy with the repair order.

- Confirm the Campaign/Action is open <arrow 1>.
   If the status is closed, no further work is required.
- Note the Applicable Criteria ID <arrow 2> for use in determining the correct work to be done and corresponding parts associated.

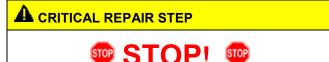

If multiple software update Campaign/Actions are open, they must be performed in order of the Start date <arrow 3>. The oldest should be performed first.

 All Safety Recalls must be completed prior to completing this campaign.

Proceed to Section B

The repair information in this document is intended for use only by skilled technicians who have the proper tools, equipment and training to correctly and safely maintain your vehicle. These procedures are not intended to be attempted by "do-it-yourselfers," and you should not assume this document applies to your vehicle, or that your vehicle has the condition described. To determine whether this information applies, contact an authorized Audi dealer. ©2020 Audi of America, Inc. and Audi Canada. All Rights Reserved.

June 2020 24FM Page 6 of 12

#### Section B – Engine Control Module Software Update

#### NOTE

Prior to launching the VAS Diagnostic Tester and starting an update, ensure the following conditions are met;

- The ODIS software is completely up to date.
  - Refer to the "Alerts" section on ServiceNet home page for the current ODIS version.
- The battery charger is connected to the vehicle battery and remains connected for the duration of the software update.
  - Battery voltage must remain above 12.5 volts for the duration of the software update. Failure to do so may cause the update to fail, which could result in damage to the control module. Control modules damaged by insufficient voltage will not be covered.
- The screen saver and power saving settings are off.
  - Failure to do so may result in the tester entering power save mode during the software update, which could result in damage to the control module.
- The VAS Diagnostic Tester is plugged in using the supplied power adapters.
  - Under no circumstances should the tester be used on battery power alone during the software update. Failure to do so may result in the tester powering off during the update, which could result in damage to the control module.
- Flash process through "Audi Flashing" not Guided Fault Finding (GFF).
  - DO NOT USE Guided Fault Finding (GFF) to perform this flash. Using GFF will cause the flash to take longer. Requests for additional time will not be considered.
- The VAS Diagnostics Interface MUST ONLY be connected to the tester with a USB cable.
  - Performing a software update using a Bluetooth or WiFi connection increases the risk of losing connection during the update, which could result in damage to the control module. It also greatly increases the time required to perform the update. Requests for additional time or parts will be denied if the GFF log shows the update was performed using Bluetooth or WiFi.

#### () NOTE

- All campaign software updates must be completed during a single, standalone ODIS Diagnostic Session. You must fully complete this campaign and send all logs before beginning any other campaigns or operations.
- If there are any ODIS "Hot-Fix" patches installed, they must be removed from the scan tool before beginning this operation. ODIS "Hot-Fix" patches may affect the update process.

June 2020 24FM Page 7 of 12

#### **A** WARNING

Radiator Fan(s) may cycle ON high speed during the Update Process! There is a serious risk that personal injury may result if contact is made with spinning fan blades. Keep hands and all objects away from Radiator Fan(s) during Update Process!

#### i TIP

To Update-Programming using SVM, review and follow instructions in Technical Bulletin 2011732: Software Version Management (SVM) Operating Instructions.

The SVM Process must be completed in its entirety so the database receives the update confirmation response. A warranty claim may not be reimbursed if there is no confirmation response to support the claim.

- Open the hood.
- Access the battery charging posts.
- Switch the ignition on.
- Apply the parking brake.
- Switch off all consumers (headlights, heated seats, climate control, etc.).
- Connect the VAS6150X/VAS6160X Diagnostic Tester to the vehicle.
- Start the ODIS program.
- Attach the GRX3000VAS Tester/Charger (or equivalent) to the vehicle battery charging posts.

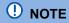

## Vehicles with Battery Monitoring Control Module -J367- and/or an EFB Battery:

When connecting the charger to the battery, connect the positive cable to the positive terminal of the battery and connect the negative cable to the grounding lug on the chassis. DO NOT connect the ground cable directly to negative terminal of the battery.

Turn the hazards on.

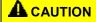

The procedure may cancel itself if the hazard warning lights are not switched on. The hazard warning lights prevent the system from switching to bus sleep mode during the update.

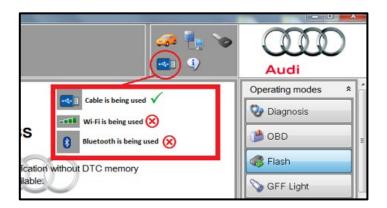

- Operating modes

  Audi

  Operating modes

  Audi

  Operating modes

  Operating modes

  Operating modes

  Operating modes

  Operating modes

  Operating modes

  Operating modes

  Operating modes

  Operating modes

  Operating modes

  Operating modes

  Operating modes

  Operating modes

  Operating modes

  Operating modes

  Operating modes

  Operating modes

  Operating modes

  Operating modes

  Operating modes

  Operating modes

  Operating modes

  Operating modes

  Operating modes

  Operating modes

  Operating modes

  Operating modes

  Operating modes

  Operating modes

  Operating modes

  Operating modes

  Operating modes

  Operating modes

  Operating modes

  Operating modes

  Operating modes

  Operating modes

  Operating modes

  Operating modes

  Operating modes

  Operating modes

  Operating modes

  Operating modes

  Operating modes

  Operating modes

  Operating modes

  Operating modes

  Operating modes

  Operating modes

  Operating modes

  Operating modes

  Operating modes

  Operating modes

  Operating modes

  Operating modes

  Operating modes

  Operating modes

  Operating modes

  Operating modes

  Operating modes

  Operating modes

  Operating modes

  Operating modes

  Operating modes

  Operating modes

  Operating modes

  Operating modes

  Operating modes

  Operating modes

  Operating modes

  Operating modes

  Operating modes

  Operating modes

  Operating modes

  Operating modes

  Operating modes

  Operating modes

  Operating modes

  Operating modes

  Operating modes

  Operating modes

  Operating modes

  Operating modes

  Operating modes

  Operating modes

  Operating modes

  Operating modes

  Operating modes

  Operating modes

  Operating modes

  Operating modes

  Operating modes

  Operating modes

  Operating modes

  Operating modes

  Operating modes

  Operating modes

  Operating modes

  Operating modes

  Operating modes

  Operating modes

  Operating modes

  Operating modes

  Operating modes

  Operating modes

  Operating modes

  Operating modes

  Operating modes

  Operating modes

  Operating modes

  Operating modes

  Operating modes

  Operating modes

  Operating modes

  Operating modes

  Operating modes

  Operating modes

  Operating m
- Welcome to the flas

  Goal performing facilities goald (force on the corrected of the control to the control to
- Contract Departs Memorial plant lesses, 4.8.3

  Flush Codes

  No orders Stand

  No

  Service core proc. Liberse plant

  Deadine

  Tee

  Stand

  Service core proc. Liberse plant

  Tee

  Stand

  Service core proc. Liberse plant

  Tee

  Stand

  Service core proc. Liberse plant

  Service core proc. Liberse plant

  Service core proc. Liberse plant

  Service core proc. Liberse plant

  Service core proc. Liberse plant

  Service core proc. Liberse plant

  Service core proc. Liberse plant

  Service core proc. Liberse plant

  Service core proc. Liberse plant

  Service core proc. Liberse plant

  Service core proc. Liberse plant

  Service core proc. Liberse plant

  Service core proc. Liberse plant

  Service core proc. Liberse plant

  Service core proc. Liberse plant

  Service core proc. Liberse plant

  Service core proc. Liberse plant

  Service core proc. Liberse plant

  Service core proc. Liberse plant

  Service core proc. Liberse plant

  Service core proc. Liberse plant

  Service core proc. Liberse plant

  Service core proc. Liberse plant

  Service core proc. Liberse plant

  Service core proc. Liberse plant

  Service core proc. Liberse plant

  Service core proc. Liberse plant

  Service core proc. Liberse plant

  Service core proc. Liberse plant

  Service core proc. Liberse plant

  Service core proc. Liberse plant

  Service core proc. Liberse plant

  Service core proc. Liberse plant

  Service core proc. Liberse plant

  Service core proc. Liberse plant

  Service core proc. Liberse plant

  Service core proc. Liberse plant

  Service core proc. Liberse plant

  Service core proc. Liberse plant

  Service core proc. Liberse plant

  Service core proc. Liberse plant

  Service core proc. Liberse plant

  Service core proc. Liberse plant

  Service core proc. Liberse plant

  Service core proc. Liberse plant

  Service core proc. Liberse plant

  Service core proc. Liberse plant

  Service core proc. Liberse plant

  Service core proc. Liberse plant

  Service core proc. Liberse plant

  Service core proc. Liberse plant

  Service core proc. Liberse plant

  Service core proc. Liberse plant

  Service core pro

- Confirm that scan tool is communicating with the diagnostic head by USB cable.
  - If the Bluetooth or WiFi symbol is shown, then disconnect the diagnostic head from the vehicle and reconnect the USB cable to the diagnostic head and then reattach to the vehicle.
- From the home screen of the scan tool highlight "Flash" <1>.
- Follow the on-screen prompts.

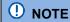

Operating mode "Flash" must be used. Performing this update using "Diagnosis" (Guided Fault Finding) could result in non-payment of the claim.

• Select "Starting Flashing" and follow the onscreen prompts.

• Select "No RO".

The repair information in this document is intended for use only by skilled technicians who have the proper tools, equipment and training to correctly and safely maintain your vehicle. These procedures are not intended to be attempted by "do-it-yourselfers," and you should not assume this document applies to your vehicle, or that your vehicle has the condition described. To determine whether this information applies, contact an authorized Audi dealer. ©2020 Audi of America, Inc. and Audi Canada. All Rights Reserved.

June 2020 24FM Page 9 of 12

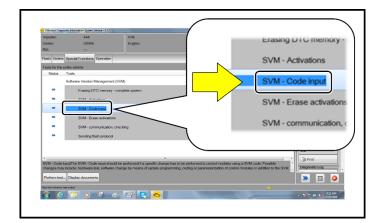

Highlight "SVM – Code Input".

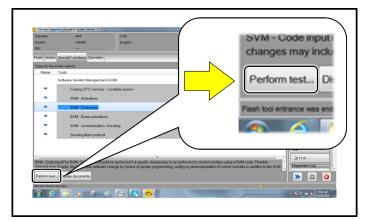

Select "Perform test".

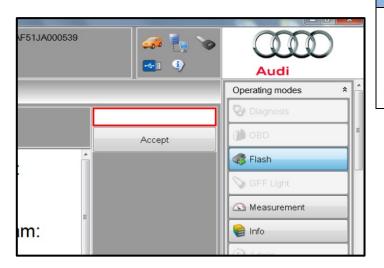

## U NOTE

## Using <u>Bluetooth or WiFi</u> for this action is <u>PROHIBITED!</u>

Damage caused to electronic components (e.g. ECM, TCM, etc.) during the SVM update process is not covered.

 Enter the corrective action code (SVM code) as listed below.

SVM code

24FMA624

- Select "Accept".
- Follow the on-screen prompts.

June 2020 24FM Page 10 of 12

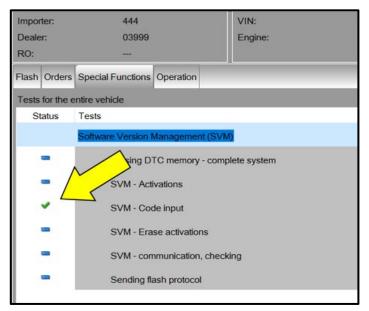

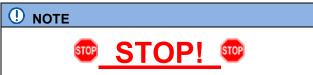

This extra ignition cycle step must be followed, otherwise faults stored during the update may not be cleared upon exiting the Flash program.

 After receiving confirmation that the update completed successfully (green check mark)
 <arrow>, the ignition must be turned off for 60 seconds and then turned back on.

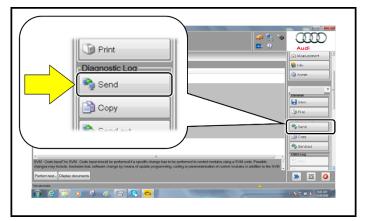

- After receiving confirmation that the flash completed successfully, select "Send" to send the diagnostic protocol online.
- Follow the on-screen prompts.

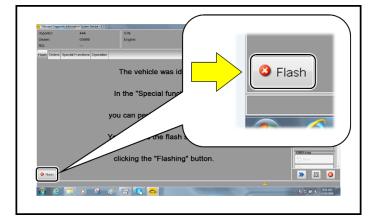

- Click "Flash" to exit the flash session.
- Proceed to Section C.

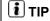

Various event memory entries may be generated after the flashing procedure on some vehicles. Put the vehicle in a corresponding bus sleep mode after performing the update in order to clear the faults.

To put the vehicle in bus sleep mode, disconnect the diagnostic tester, remove the key from the vehicle and lock the vehicle with the remote for 5 minutes.

June 2020 24FM Page 11 of 12

### Section C - Campaign Stamp

| I certify that this campaign<br>has been performed in strict<br>accordance with the applicable<br>Audi repair procedure. |  |  |  |  |
|----------------------------------------------------------------------------------------------------|--|--|--|--|
| SAGA Code:                                                                                                    |  |  |  |  |
| Technician:                                                                                                    |  |  |  |  |
| Date:                                                                                                    |  |  |  |  |

Item#: AUD4927ENG

OR

| Je certifie que cette         |  |  |  |
|-------------------------------|--|--|--|
| campagne de rappel a été      |  |  |  |
| exécutée suivant les strictes |  |  |  |
| directives de réparation      |  |  |  |
| d'Audi                        |  |  |  |
| Code de SAGA:                 |  |  |  |
| Technicien:                   |  |  |  |
| Date:                         |  |  |  |

Item # AUD4927FRE

- Once the campaign has been completed, the technician should stamp the repair order.
- Stamps are available for ordering through the Compliance Label Ordering Portal (item# AUD4927ENG or AUD4927FRE).

June 2020 24FM Page 12 of 12